# **Quick Start User Manual: Microstrip**

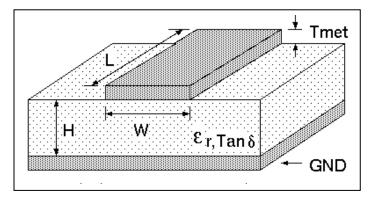

# 1.0 Getting Ready:

The software product you purchased is located inside a ZIP file that you can open, by following these steps:

- 1. Double-click on the ZIP file you purchased. This action starts the ZIP Wizard application, which contains the software product.
- 2. The ZIP Wizard automatically opens the software product you purchased and stores it inside your computer.
- 3. Once the software product is unzipped, right-click on the application's *filename* and single-click: "Extract". This action will extract all files located inside the software product and store them inside your computer:
  - a. *Microstrip.exe*: The executable software product.
  - b. Microstrip.DEF: Default Data File read by Microstrip.exe
  - c. Quick Start User Manual: This User Manual.
  - d. License: License Agreement for the software product.
- 4. NOTE: All files unzipped inside your computer must be located in the same file folder, since several Data Files are read by the executable software product.
- 5. Open the License Agreement so you know the terms & conditions for using the software product. Return the software product for a full refund if you do not agree with those terms & conditions, as stated in the License Agreement.
- 6. Open the Default Data File: *Microstrip.DEF* using Notepad and read the description contained inside.

Once the above software files are extracted and stored inside your computer, just double-click on the executable file to start using the product.

### 2.0 How I Works:

Software product: *Microstrip.exe* performs Electrical Synthesis, Dimensional Synthesis and Frequency Analysis of Microstrip Transmission Lines, with or without a Top Cover.

The executable file: *Microstrip.exe* reads the Default Data File: *Microstrip.DEF* each time you start the program. As such, you can change Data Entries inside *Microstrip.DEF* to suite your most common Microstrip Transmission Line designs, using the guidelines written in *Microstrip.DEF*.

Atlanta RF LLC Office: 770-645-0315 www.AtlantaRF.com

When you start using the software product, you are asked to enter key design parameters for your Microstrip Transmission Line. If you press <ENTER> on your computer's keyboard, the software product uses the Data Entry from your Default Data File: *Microstrip.DEF* for that design parameter. As such, you can change any/all Data Entries in *Microstrip.DEF* suite your most common Microstrip designs, without having to enter those values when asked by the executable file: *Microstrip.exe*. Just press <ENTER> on your computer's keyboard and your Default Data values are used for that Data entry by the software product.

Figure 2-1 shows the baseline data entries for Default Data file: Microstrip.DEF.

Certain design parameters have a "default answer", shown as an asterisk (\*), which enables you to press  $\langle ENTER \rangle$  on your keyboard, if that "default answer" (= \*) is your selection.

Lastly, all Data entries (including Default Data entries) are included in the Output Data format so you know the basis for your Synthesis and for your Analysis of Microstrip Transmission Lines.

Most data entries are straight-forward and easy to understand for those skill-at-the-art of RF/microwave design......and those not-so-skilled. So, let us know where improvements are needed as you operate the software product.

# 3.0 Screen Shots: Input Data

Screen-shots for User Input Data entry are shown in Figures 3-1 and Figure 3-2 for Dimensional Synthesis and for Impedance Analysis of your Microstrip Transmission Lines, respectively.

# 4.0 Screen Shots: Output Data

Screen-shots of Output Data calculated by the software product are shown in Figures 4-1 and Figure 4-2 for Dimensional Synthesis and for Impedance Analysis of your Microstrip Transmission Lines, respectively.

The Output Data from the software product can be stored in a User-defined filename:

- A. Enter a *filename*.**xls** for storage in a spreadsheet.
- B. Enter *filename.***doc** for Output Data storage in a word processor.
- C. Enter *filename*.**txt** for Output Data storage as a text file.

The Output Data files can be used for presentations to your Customers, e-mails to your colleagues, and for graphical plots of your Output Data.

### 5.0 User Data Files:

For the Analysis Option, the software product reads a User's Input Data filename to analyze the Frequency response of physical dimensions planned for manufacture of your Microstrip Transmission Line.

You can create any number of User Input Data files, each of which defines the actual physical dimensions of your Microstrip Transmission Lines. Once created, you can enter that Input Data filename when asked by the software product, for Frequency Analysis and for comparison with actual measured swept-frequency data for that design.

Atlanta RF LLC Office: 770-645-0315 www.AtlantaRF.com

### 6.0 Software Bugs

Every effort has been applied to minimize "software bugs" inside the software product. Yet, we invite all Users to notify us if you find one. Many thanks!

Inside the software product, you will find "User-friendly Error Traps", which identify errors in your Data Entry. The software product notifies you when an error is detected and asks for a different Data Entry, so the software product performs within the proper technical bounds for the technology.

### 7.0 Customer Satisfaction:

Many thanks for purchasing our RF/microwave CAE software product. We hope you find the product useful in your high frequency designs, both in Synthesis of your designs and in Analysis of your designs. Please let us know where our software product can be improved, and what your needs are for another software product you could use. . . . . . perhaps we can develop that software product for you.

Our best regards. . . . . . . .

**AtlantaRF** 

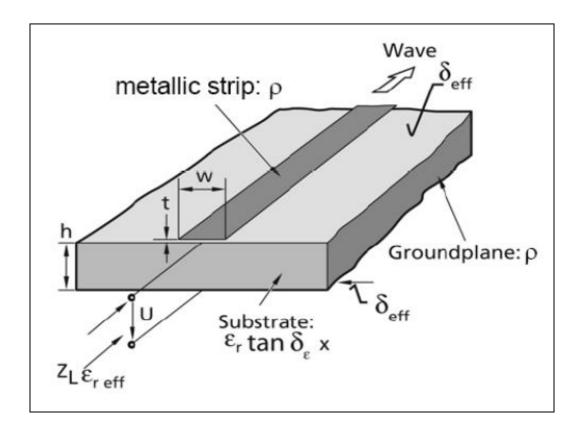

Atlanta RF LLC Office: 770-645-0315 www.AtlantaRF.com

# **Quick Start User Manual:**

```
Microstrip.DEF contains all Default Data values read by Program: Microstrip.exe
10.0
               :F
                       = Analysis Frequency......GHz
20.0
                       = Maximum Analysis Frequency......GHz
               :Fmax
 0.0
               :Fmin
                       = Minimum Analysis Frequency......GHz
                      = Analysis Frequency Step Size.....GHz
 0.5
               :Fstep
                       = Substrate's Relative Dielectric Constant
10.0
               :ER
                       = Substrate's Dielectric Thickness......Inches
 0.025
               :Н
10.0
               :H2
                       = Substrate to Top Cover Height.....Inches
 0.0003
               :Т
                       = Center Conductor's Strip Thickness......Inches
               :RES1 = Conductor's Resistivity......Micro-Ohm-cm
 2.828
                       = Conductor's Surface Roughness......Micro-inch
32.0
               :SR1
               :DLTAN = Substrate's Dielectric Loss Tangent.
 0.0005
               :W
                       = Analysis Strip Width......Inches
 0.025
 0.1
               :Wmax = Maximum Strip Width (Analysis).....Inches
 0.01
               :Wmin = Minimum Strip Width (Analysis).....Inches
               :Wstep = Strip Width Step Size (Analysis).....Inches
 0.005
               :Zmax = Maximum Impedance (Synthesis).....Ohms
120.0
                :Zmin = Minimum Impedance (Synthesis)......Ohms
20.0
                :Zstep = Impedance Step Size (Synthesis)......Ohms
 5.0
Microstrip.DAT
                       = Default Filename for your Output Data storage.
               :FN
                     The first 20 characters are read by Microstrip.exe
```

Default Data File: Microstrip.DEF is read by RF/microwave software product: Microstrip.exe when you start the program. As such, the executable file (Microstrip.exe) and this Default Data File (Microstrip.DEF) must be located in the same Folder or Subfolder in your computer.

The executable program (Microstrip.exe) reads the first 20 characters in each line from Microstrip.DEF, so keep those first 20 characters for data, and do not shorten any line in this Default Data File: Microstrip.DEF.

The User is invited to change any/all data values in Microstrip.DEF to data values you commonly use for your RF/microwave designs of Microstrip Transmission Lines, so you do not have to enter data values when prompted by Microstrip.exe (just press ENTER on your computer's keyboard and your Default Data values will be assigned to that data entry).

Thank you for choosing Atlanta RF for your RF/microwave CAE software products.

Figure 2-1 shows the baseline data entries for **Default Data file**: Microstrip.DEF.

```
Copyright 2012 Atlanta RF Software (www.AtlantaRF.com)
       RF/Microwave Computer-Aided Engineering Software.
          Program: Microstrip (v. 1.0)
                                      Date 10/18/2012
This program performs Impedance ANALYSIS and Dimensional
SYNTHESIS for single-strip MICROSTRIP transmission lines.
Please select a Program FUNCTION:
  *1: ANALYSIS of Impedances from known Strip Widths.
  2: SYNTHESIS of Strip Widths from known Impedances.
Program FUNCTION selected = 2
                                                               User Data
Please enter the following DIMENSIONAL DATA:
                                                               Entries are
   -Substrate's Dielectric Thickness (H1), Inches = 0.025
                                                               shown in
  -Top Cover Height above Substrate (H2), Inches = 10.0
                                                               RED text
  -Substrate`s Relative Dielectric Constant (ER)
  -Center Conductor's Strip Thickness (T), Inches = 0.0003
  -Substrate's Dielectric Loss Tangent (DLTAN)
   -Conductor Resistivity(RES), Micro-Ohm-cm:
     1 = Silver-plated (RES=1.6)
     2 = Copper
                       (RES=1.7)
    *3 = Gold-plated
                       (RES=2.5)
     4 = 6061 \text{ Aluminum}(RES=4.0)
     5 = Brass
                       (RES=7.0)
     6 = Steel
                       (RES=11.8)
   Conductor Resistivity selected = 3
   -RMS Surface Roughness (SR), Micro-Inches:
     1 = 250 micro-inch (Milling)
     2 = 125 micro-inch (Extrusion)
     3 = 63 micro-inch (Grinding)
    *4 = 32 micro-inch (Polished)
   RMS Surface Roughness selected = 4
Please enter range of Impedances for SYNTHESIS:
  -Minimum Impedance (Zmin), Ohms = 20.0
  -Maximum Impedance (Zmax), Ohms = 120.0
  -Impedance Step Size (Zstep), Ohms = 5.0
Select one of the following Synthesis OPTIONS:
 *Option 1: Strip Width Synthesis with Dispersive Impedance.
  Option 2: Strip Width Synthesis with Sensitivity Analysis.
Synthesis OPTION Selected = 1
Enter FREQUENCY where DISPERSION effects are calculated, GHz = 10.0
Is Output Data STORAGE desired? (1=YES) = 1
Enter a FILENAME (up to 20 characters) for Output Data storage:
  -Enter: Filename.xls for storage in a spreadsheet
  -Enter: Filename.doc for storage in a word processor
  -Enter: Filename.txt for storage as a text document
  Enter your FILENAME for Output Data Storage: Microstrip-SYN.DAT
```

Figure 3-1: Typical Input Data entry for **Dimensional Synthesis** in Microstrip.exe

www.AtlantaRF.com

```
Copyright 2012 Atlanta RF Software (www.AtlantaRF.com)
       RF/Microwave Computer-Aided Engineering Software.
       Program: Microstrip (v. 1.0) Date 10/18/2012
This program performs Impedance ANALYSIS and Dimensional
SYNTHESIS for single-strip MICROSTRIP transmission lines.
Please select a Program FUNCTION:
  *1 : ANALYSIS of Impedances from known Strip Widths.
  2: SYNTHESIS of Strip Widths from known Impedances.
Program FUNCTION selected = 1
                                                               User Data
                                                               Entries are
Please enter the following DIMENSIONAL DATA:
                                                               shown in
   -Substrate`s Dielectric Thickness
                                                               RED text
                                     (H1), Inches = 0.025
  -Top Cover Height above Substrate (H2), Inches = 10.0
  -Substrate`s Relative Dielectric Constant (ER)
  -Center Conductor's Strip Thickness (T), Inches = 0.0003
  -Substrate's Dielectric Loss Tangent (DLTAN) = 0.0005
  -Conductor Resistivity(RES), Micro-Ohm-cm:
                      (RES=1.6)
     1 = Silver-plated
     2 = Copper
                       (RES=1.7)
    *3 = Gold-plated
                       (RES=2.5)
     4 = 6061 \text{ Aluminum}(RES=4.0)
     5 = Brass
                       (RES=7.0)
     6 = Steel
                       (RES=11.8)
   Conductor Resistivity selected = 3
  -RMS Surface Roughness (SR), Micro-Inches:
     1 = 250 micro-inch (Milling)
     2 = 125 micro-inch (Extrusion)
     3 = 63 micro-inch (Grinding)
    *4 = 32 micro-inch (Polished)
   RMS Surface Roughness selected = 4
Select one of the following Analysis OPTIONS:
 *Option 1: Impedance Analysis versus Strip Widths.
  Option 2: Sensitivity Analysis of Zo vs. Strip Widths.
  Option 3: Frequency Analysis of Microstrip line.
Analysis OPTION selected = 1
Enter FREQUENCY where DISPERSION effects are calculated, GHz = 10.0
Please enter range of Strip Widths for Impedance ANALYSIS:
  -Minimum Strip Width (Wmin) ,Inches = 0.01
  -Maximum Strip Width (Wmax), Inches = 0.1
  -Strip Width Step Size (Wstep), Inches = 0.005
Is Output Data STORAGE desired? (1=YES) = 1
Enter a FILENAME (up to 20 characters) for Output Data storage:
  -Enter: Filename.xls for storage in a spreadsheet
  -Enter: Filename.doc for storage in a word processor
  -Enter: Filename.txt for storage as a text document
  Enter your FILENAME for Output Data Storage: Microstrip-ANA.DAT
```

Figure 3-2: Typical Input Data entry for **Impedance Analysis** in Microstrip.exe

www.AtlantaRF.com

```
Microstrip (v. 1.0)
                                         Date: 10/18/2012 at 17:19:25 Hours
         Copyright 2012 Atlanta RF Software (www.AtlantaRF.com)
         RF/Microwave Computer-Aided Engineering Design Data
             for Single-Strip Microstrip Transmission Lines.
                                                           T = 0.00030"
      H1 = 0.0250"
                             Strip Width Synthesis
                                                          SR = 32.0u"
      H2 = 10.0000"
                                                        RES = 2.5000
      Er = 10.00
                                 (OPTION 1)
                                                     DLTAN = 0.00050
                     Static Parameters
                                             Dispersion & Loss at 10.00GHz
    Strip
   Width:W
             W/H1
                       Zo
                                Er
                                       Zo(Air)
                                                  Zo(F)
                                                         Er(F) Total Loss
   (Inches)
                      (Ohms)
                              (Eff)
                                       (Ohms)
                                                (Ohms) (Eff) (dB/Inch)
   0.1066
             4.266
                      19.686
                              7.794
                                        54.961
                                                 20.000 8.441
                                                                 0.1434
                      24.662
                              7.519
                                        67.625
                                                 25.000 8.110
                                                                 0.1529
   0.0780
             3.122
             2.373
                      29.641
                              7.289
                                        80.027
                                                 30.000 7.824
   0.0593
                                                                 0.1639
   0.0462
             1.849
                      34.626
                              7.093
                                        92.221
                                                 35.000 7.576
                                                                 0.1770
   0.0366
                              6.924
                                      104.232
                                                 40.000 7.360
             1.464
                      39.611
                                                                 0.1909
                                                 45.000 7.171
   0.0293
             1.174
                      44.576
                              6.778
                                      116.050
                                                                 0.2062
                                                 50.000 7.007
   0.0237
             0.947
                      49.551
                              6.651
                                      127,787
                                                                 0.2230
                                                 55.000 6.864
   0.0192
             0.767
                      54.540
                              6.541
                                      139.489
                                                                 0.2427
   0.0155
             0.622
                      59.536
                              6.447
                                      151.169
                                                 60.000 6.740
                                                                 0.2652
   0.0126
             0.505
                      64.531
                              6.366
                                      162.816
                                                 65.000 6.633
                                                                 0.2931
             0.409
                      69.530
                              6.294
                                      174.438
                                                 70.000 6.539
                                                                 0.3240
   0.0102
   0.0083
             0.332
                      74.534
                              6.230
                                      186.040
                                                 75.000 6.456
                                                                 0.3603
   0.0067
             0.268
                      79.532
                              6.172
                                      197.589
                                                 80.000 6.381
                                                                 0.4037
   0.0054
             0.216
                      84.520
                              6.119
                                      209.075
                                                 85.000 6.313
                                                                 0.4539
   0.0043
             0.173
                      89.523
                              6.070
                                      220.557
                                                 90.000 6.250
                                                                 0.5123
   0.0035
                      94.520
                              6.025
                                      232.000
                                                 95.000 6.194
             0.139
                                                                 0.5770
   0.0028
                      99.525
                              5.983
                                      243.433
                                                100.000 6.142
                                                                 0.6406
             0.111
   0.0022
                     104.529
                              5.943
                                      254.822
                                                105.000 6.093
                                                                 0.7116
             0.088
   0.0017
             0.069
                     109.523 5.905
                                      266.141
                                                110.000 6.048
                                                                 0.7924
                                      277.396
   0.0014
             0.054
                     114.516 5.868
                                                115.000 6.004
                                                                 0.8838
                              5.831
                                       288.604
   0.0011
             0.042
                     119.521
                                                120.000 5.962
                                                                 0.9860
   Output Data stored in User filename: Microstrip-SYN.DAT
Microstrip calculations completed. Select next OPERATION:
        1. Select new OPTION.
        2. RECYCLE and CONTINUE.
        *3. EXIT to operating system.
   OPERATION selected =
```

Figure 4-1: Typical Output Data for **Dimensional Synthesis** from Microstrip.exe

www.AtlantaRF.com

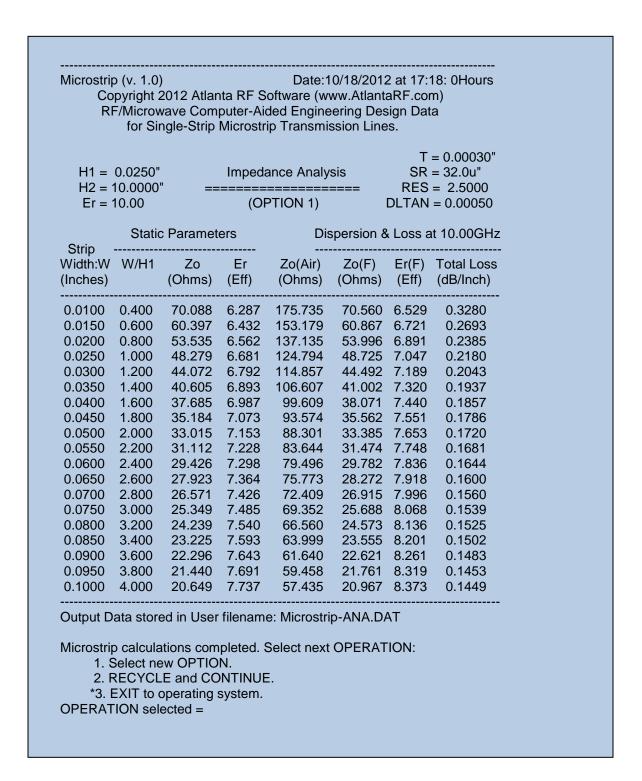

Figure 4-2: Typical Output Data for **Impedance Analysis** from Microstrip.exe

www.AtlantaRF.com